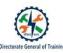

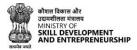

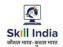

# USER MANUAL FOR CRAFTSMEN TRAINING SCHEME (CTS) SCHEME ADMISSION FOR COLLEGE ON SKILL INDIA DIGITAL (SID)

<u>Draft Version</u> (Dated-26 Sept 2023) 1

Draft Version| Private and Confidential- For Internal Circulation Only

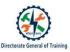

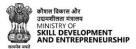

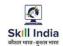

## Table of Contents

| 1. | 3 <b>2.</b> | 3 <b>3.</b> |
|----|-------------|-------------|
|    | 34.         | 35.         |
|    | 46.         | 5 <b>7.</b> |
|    | 3 <b>8.</b> | 9 <b>9.</b> |
|    | 2122        |             |

## 1. Acronyms

SID- Skill India Digital ITI- Industrial Training Institute

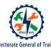

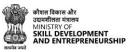

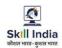

CTS- Craftsmen Training Scheme MSDE- Ministry of Skill Development and Entrepreneurship

## 2. Introduction

The Craftsmen Training Scheme (CTS) trainee lifecycle is currently managed on the NCVTMIS portal by DGT. This portal needs an upgrade to the latest technology and hosting platform. To address this, the Ministry of Skill Development and Entrepreneurship (MSDE) is in the process of designing, developing, and commissioning a new tech-driven platform, Skill India Digital (SID), to oversee the CTS trainee lifecycle.

The transition from NCVTMIS to SID will be carried out in a phased manner. The first task to be introduced on the SID platform will be the uploading of trainee admission data.

## 3. Intended Audience

All Colleges for the purpose of CTS Admission.

## 4. System Requirements

You can access Skill India Digital from Android and iOS mobile devices. Our system requirements for these follow below:

- a. Minimum system requirements
  - Browser: Google Chrome (latest version), Firefox, Safari, Edge, or Opera for desktop/laptop
  - A broadband/mobile internet connection with good speed
- b. PC specific requirements
  - iOS 14.0 and above
  - Android 8.0 and above

The Skill India Digital app is available on iOS and Android devices.

## 5. How to install Skill India Digital app?

a. To install the application, please open the Play Store or the App Store in your device

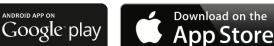

b. Search for the Skill India Digital

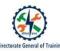

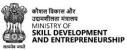

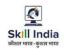

- c. Select the application with the name Skill India Digital (SID)
- d. Install the application on your device
- e. Open the application

| Sr.<br>No. | Title                                      | Steps                                                                                                    |
|------------|--------------------------------------------|----------------------------------------------------------------------------------------------------|
| 1          | How to install Skill India<br>Digital app? | Open Play Store/App Store >> Search Skill India<br>Digital >> Select the application "Skill India<br>Digital" >> Install the Application >> Open the<br>application |

## 6. How to Login as ITI College in Skill India Digital?

To Login as ITI College on Skill India Digital, follow these steps:-

a. Open the Mobile Application on your device

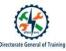

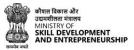

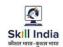

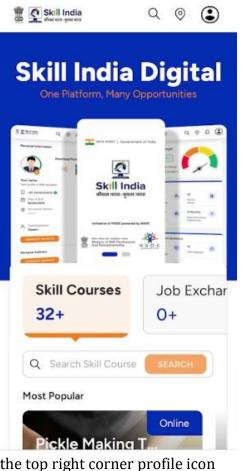

b. Tap on the top right corner profile icon

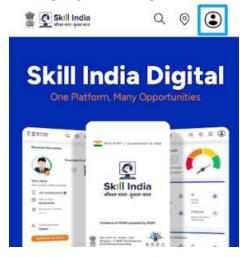

c. Tap on the Register / Login button

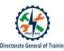

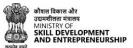

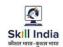

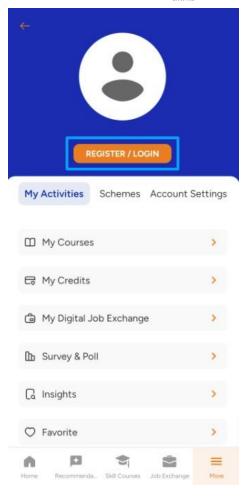

d. Select "Partner" option

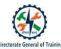

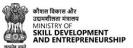

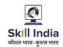

#### - Back

#### Welcome to Skill India Digital

A platform to meet all your skilling needs digitally anytime anywhere

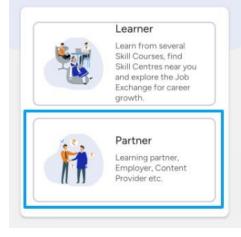

## e. Select "ITI" option

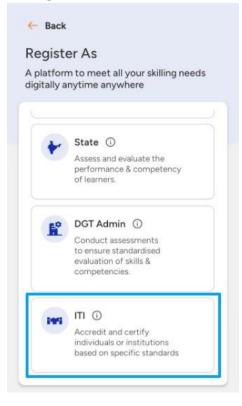

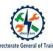

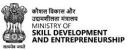

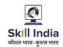

f. Enter assigned Mobile Number and click on "REGISTER/LOGIN" button

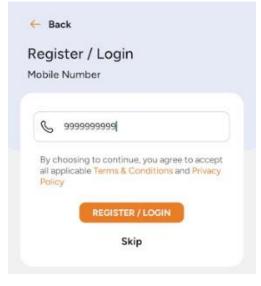

g. Enter your four digit account password(Numbers), and then press LOGIN Button

| ← Back     |             |            |      |
|------------|-------------|------------|------|
| Enter y    | our pass    | word       |      |
| Enter your | 4-digit acc | ount passv | word |
|            |             |            |      |
| •          | •           | •          | •    |
| Forgot P   | assword     |            |      |
|            |             | GIN        |      |
|            |             | GIN        |      |

h. You will be successfully logged in as ITI College in the Skill India Digital.

| Sr.<br>No. | Title                                                | Steps                                                                                                    |
|------------|------------------------------------------------------|----------------------------------------------------------------------------------------------------|
| 2          | How to Login as ITI state in<br>Skill India Digital? | Open SID application >> Select profile icon from<br>top right corner >> Click on "Register/Login"<br>button >> Select "Partner" option >> Click on<br>"Login" button in ITI role >> Enter mobile number<br>>> Enter password >> Login successful |

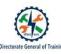

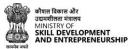

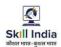

### 7. How to Change Account Password?

To Change Account Password on Skill India Digital, follow these steps:-

a. Open the Mobile Application on your device

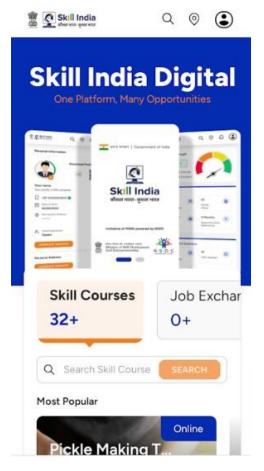

b. Tap on the top right corner profile icon

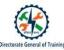

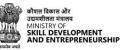

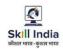

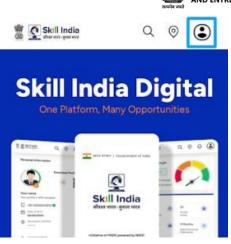

c. Tap on the Register / Login button

| ¢                                                   |          |
|-----------------------------------------------------|----------|
| REGISTER / LOGIN<br>My Activities Schemes Account S | Settings |
| My Courses                                          | >        |
| 🛱 My Credits                                        | >        |
| My Digital Job Exchange                             | >        |
| D Survey & Poll                                     | >        |
| C Insights                                          | >        |
| ♡ Favorite                                          | >        |
| Home Recommenda. Skill Courses Job Exchange         | More     |

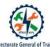

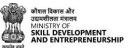

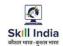

## d. Select "Partner" option

← Back

#### Welcome to Skill India Digital

A platform to meet all your skilling needs digitally anytime anywhere

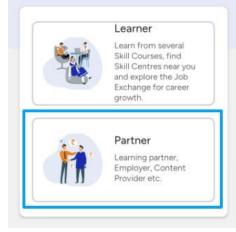

## e. Select "ITI" option

|     | n to meet all your skilling needs<br>nytime anywhere                                     |
|-----|------------------------------------------------------------------------------------------|
|     |                                                                                          |
| -   | State ①                                                                                  |
|     | Assess and evaluate the<br>performance & competency<br>of learners.                      |
| E.º | DGT Admin 🛈                                                                              |
|     | Conduct assessments<br>to ensure standardised<br>evaluation of skills &<br>competencies. |
| 141 | ITI 🛈                                                                                    |
|     | Accredit and certify<br>individuals or institutions                                      |

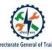

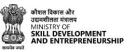

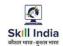

f. Enter assigned Mobile Number

|   | ster / Login<br><sub>Number</sub>                                                       |
|---|-----------------------------------------------------------------------------------------|
|   |                                                                                         |
| S | 9999999999                                                                              |
|   | ioosing to continue, you agree to accep<br>plicable Terms & Conditions and Privacy<br>¥ |
|   | REGISTER / LOGIN                                                                        |
|   | Skip                                                                                    |

g. Click on the Forgot Password Option Above LOGIN Button

| ← Back        |           |         |        |   |
|---------------|-----------|---------|--------|---|
| Enter you     | r pass    | word    |        |   |
| Enter your 4- | digit acc | ount pa | isswor | d |
|               |           |         |        |   |
|               |           |         |        |   |
|               |           |         |        |   |
| Forgot Pass   | word      |         |        |   |
|               | _         |         |        |   |
|               | LO        | GIN     |        |   |
|               |           |         |        |   |

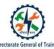

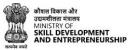

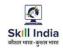

h. You will Receive an OTP(Numbers) through SMS, Enter the OTP and click on VERIFY button

| - Back            |                                     |
|-------------------|-------------------------------------|
| Enter One         | Time Password                       |
| Enter six digit n | umber received on your mobile numbe |
|                   |                                     |
|                   |                                     |
|                   |                                     |
| 01:02             | Resend OTP                          |
|                   | ACCESSION OF A                      |
|                   | VERIFY                              |
|                   | Cancel                              |
|                   | Cancer                              |
|                   |                                     |

i. You will be prompted to Set New Account Password Screen, Enter your Desired Password(Numbers) and then click on the CREATE button.

| Set Accou     | unt Passv    | vord |  |
|---------------|--------------|------|--|
| lease enter c | nly numbers  | i -  |  |
| Enter Acco    | unt Password | đ    |  |
|               |              |      |  |
| Confirm Acc   | count Passwo | ord  |  |
|               |              |      |  |
|               |              |      |  |
|               | CRI          | EATE |  |
|               | Car          | ncel |  |

j. You have successfully changed your Skill India Digital Password

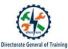

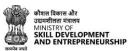

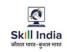

| Sr.<br>No. | Title                              | Steps                                                                                                    |
|------------|------------------------------------|----------------------------------------------------------------------------------------------------|
| 3          | How to Change Account<br>Password? | Open SID application >> Select profile icon from<br>top right corner >> Click on "Register/Login"<br>button >> Select "Partner" option >> Select "ITI"<br>role card >> Enter assigned mobile number >><br>Click on Forgot Password >> Enter OTP >> Set new<br>account password >> Click on "Set" button |

14

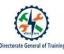

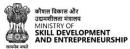

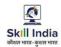

## 8. How to access ITI Trainee list in Skill India Digital?

Users can access ITI Trainee list in Skill India Digital. In order to do so please follow the below steps:-

a. Open the Mobile Application on your device

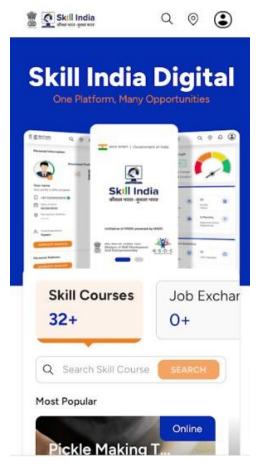

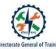

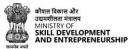

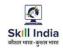

b. Login on the Skill India Digital as ITI College using assigned Mobile Number(Numbers)

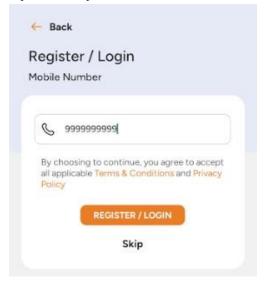

c. After login you will be able to see ITI College dashboard

|                   | Skill India      |                              |
|-------------------|------------------|------------------------------|
|                   |                  | NO-Y                         |
| Comple<br>Aadhaar |                  | Update Profile $\rightarrow$ |
| Overview          |                  | ITI Trainee                  |
| Overview          | /                |                              |
| 1                 |                  |                              |
| 24                |                  | 2                            |
| Total T           | rainee Uploa     | ded                          |
| 14                |                  | 0.                           |
| Total T           | rainee Sent      | back                         |
| 10                |                  |                              |
| Deshboard         | ITT Trainee Data | uploaded More                |

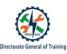

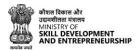

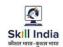

## d. Click on "ITI Trainee Data Uploaded" from bottom navigation

| Skill India                  | ٢                                                                      |
|------------------------------|------------------------------------------------------------------------|
|                              | TIONAL SKILL TRAINING<br>TITUTE (WOMEN),<br>MBAI<br>TI Code<br>2700001 |
| Complete you<br>Aadhaar eKYC |                                                                        |
| Overview                     | ITI Trainee                                                            |
| Overview                     |                                                                        |
| 24                           | ос<br>С                                                                |
| Total Traine                 | e Uploaded                                                             |
| 14                           | 0°*                                                                    |
| Total Traine                 | e Sent back                                                            |
| 10                           | ×                                                                      |
|                              |                                                                        |

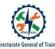

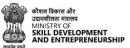

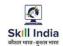

e. You will be able to see list of ITI Trainee

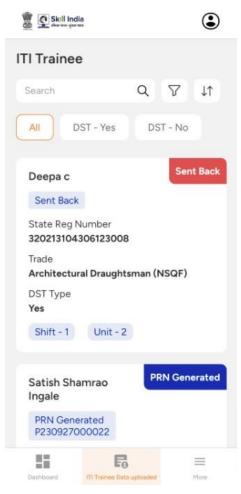

18

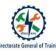

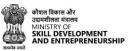

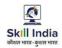

f. Use filters such as 'Trade', 'Shift', 'Unit', 'DST - YES', 'DST - NO' and 'Sort' to sort trainee list for a personalized experience

| Skill India          | ٢                                |  |
|----------------------|----------------------------------|--|
| ITI Trainee          |                                  |  |
| Search               | Q 𝒴 ↓↑                           |  |
| All DST              | - Yes DST - No                   |  |
| Deepa c<br>Sent Back | Sent Back                        |  |
| 🖉 🗶 das au par sa    |                                  |  |
| ← Filter             |                                  |  |
| D Trade              | Search Trade Q                   |  |
| () Shift             | trade_name                       |  |
| ₿ Unit               |                                  |  |
|                      | C EXCAVATOR OPERATOR<br>(MINING) |  |
|                      |                                  |  |
|                      | ELECTRICAL AND ELEC              |  |
|                      | SANITARY HARDWARE                |  |
|                      |                                  |  |
|                      | CARPENTER                        |  |
| DOMESTIC PAINTER     |                                  |  |
|                      | FOUNDRYMAN                       |  |
|                      | GOLD SMITH                       |  |
|                      | APPLY                            |  |

g. Use search filter to search any specific trainee

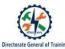

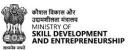

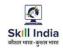

| Skill Indi                | a                |          |          | ٢                    |
|---------------------------|------------------|----------|----------|----------------------|
| ITI Trainee               | •                |          |          |                      |
| Search                    |                  | Q        | $\nabla$ | $\downarrow\uparrow$ |
| All D                     | ST - Yes         | DS       | iT - No  |                      |
| Deepa c<br>Sent Back      |                  |          | Sen      | t Back               |
| State Reg N<br>3202131043 |                  |          |          |                      |
| Trade<br>Architectur      | al Draughts      | man (I   | NSQF)    |                      |
| DST Type<br><b>Yes</b>    |                  |          |          |                      |
| Shift - 1                 | Unit - 2         |          |          |                      |
| Satish Sha<br>Ingale      | imrao            | PF       | RN Gene  | erated               |
| PRN Gene<br>P2309270      |                  |          |          |                      |
| Dashboard                 | IT) Trainee Data | uploaded |          | More                 |

20

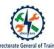

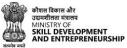

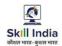

h. Click on the reset button for removing all the filters

| ← Filter    |              |   |
|-------------|--------------|---|
| Shift-2 (8) |              |   |
| 10 Trade    | Search Shift | Q |
| I Shift     | Shift-1      |   |
| I Unit      | Shift-2      |   |
|             | Shift-3      |   |
|             |              |   |
|             |              |   |
|             |              |   |
|             |              |   |
|             |              |   |
|             |              |   |
|             |              |   |
| -           |              |   |
| R           | APPLY        |   |

| Sr.<br>No. | Title                                                     | Steps                                                                                                    |
|------------|-----------------------------------------------------------|----------------------------------------------------------------------------------------------------|
| 4          | How to access ITI Trainee list<br>in Skill India Digital? | Open SID application >> Login as ITI college<br>>> you will be able to see ITI College dashboard<br>>> Click on "ITI Trainee Data Uploaded" from<br>bottom navigation>> You will be able to see list of<br>ITI Trainee User filter to sort trainee list or search<br>>> Click on "RESET" button to remove filters |

## 9. How to access ITI Trainee details in Skill India Digital?

Users can access ITI Trainee details in Skill India Digital. In order to do so please follow the below steps:-

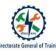

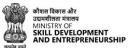

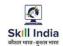

a. Open the Mobile Application on your device

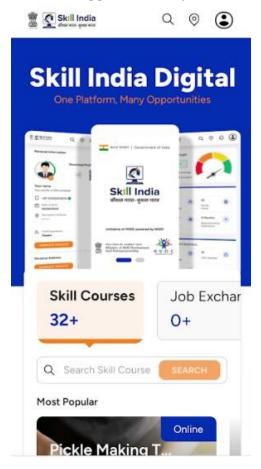

b. Login on the Skill India Digital as ITI College using assigned Mobile Number(Numbers)

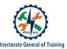

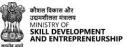

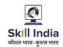

|   | ster / Logi<br>Number | in                                           |
|---|-----------------------|----------------------------------------------|
|   |                       |                                              |
| C | 99999999999           |                                              |
|   | plicable Terms &      | nue, you agree to ac<br>S Conditions and Pri |
|   | REGIST                | ER / LOGIN                                   |
|   |                       | Skip                                         |

c. After login you will be able to see ITI College dashboard

|                               | ode              |
|-------------------------------|------------------|
| Complete your<br>Aadhaar eKYC | Update Profile 🚽 |
| Overview                      | ITI Trainee      |
|                               |                  |
| Overview                      |                  |
| Overview<br>24                | ٥<br>۲           |
| [                             | R                |
| 24                            | loaded<br>P*     |
| 24<br>Total Trainee Upl       | 0)<br>/**        |
| 24<br>Total Trainee Upl<br>14 | 0)<br>/**        |

d. Click on "ITI Trainee Data Uploaded" from bottom navigation

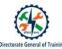

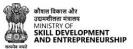

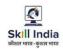

|                    | Skill India        |                              |
|--------------------|--------------------|------------------------------|
| •                  |                    | (200 m)                      |
| Comple<br>Aadhaa   | ate your<br>r eKYC | Update Profile $\rightarrow$ |
| Overview           |                    | ITI Trainee                  |
| Overviev           | v                  |                              |
| 24                 |                    | 0<br>C                       |
| Total <sup>-</sup> | Frainee Uplo       | aded                         |
| 14                 |                    | P+                           |
| Total              | Trainee Sent       | back                         |
| 10                 |                    | 8                            |
| Dashboard.         | ITT Trainee Dat    |                              |

e. You will be able to see list of ITI Trainee

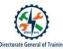

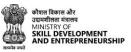

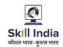

| Skill Indi                | a                      |          |          | ٢                    |
|---------------------------|------------------------|----------|----------|----------------------|
| ITI Trainee               | •                      |          |          |                      |
| Search                    |                        | Q        | $\nabla$ | $\downarrow\uparrow$ |
| All D                     | ST - Yes               | DS       | iT - No  |                      |
| Deepa c<br>Sent Back      |                        |          | Sen      | t Back               |
| State Reg N<br>320213104: |                        |          |          |                      |
| Trade<br>Architectur      | al Draughts            | man (I   | NSQF)    |                      |
| DST Type<br><b>Yes</b>    |                        |          |          |                      |
| Shift - 1                 | Unit - 2               |          |          |                      |
| Satish Sha<br>Ingale      | imrao                  | PF       | RN Gene  | erated               |
| PRN Gene<br>P2309270      |                        |          |          |                      |
| Dashboard                 | Fo<br>ITI Trainee Data | uploaded |          | More                 |

f. Click on the trainee card and you will be able to see trainee details

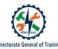

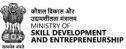

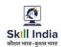

Prerequisite- Trainee must have PRN generated

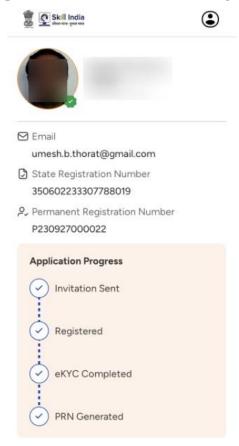

| Sr.<br>No. | Title                                                        | Steps                                                                                                    |
|------------|--------------------------------------------------------------|----------------------------------------------------------------------------------------------------|
| 5          | How to access ITI Trainee<br>details in Skill India Digital? | Open SID application >> Login as ITI college<br>>> you will be able to see ITI College dashboard >><br>Click on "ITI Trainee Data Uploaded" from bottom<br>navigation >> You will be able to see list of ITI<br>Trainee >> Click on the trainee card |